# **Set up Microsoft Remote Desktop on Mac**

#### **Prerequisites**

- An internet connection.
- A device running MacOS

### **Assumptions**

## **Step-by-step guide**

- 1. Download Microsoft Remote Desktop from the App Store
	- 1. Open the app store by clicking this icon.

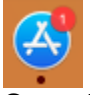

- 2. Search for 'Microsoft Remote Desktop'
- 3. Download the first one.

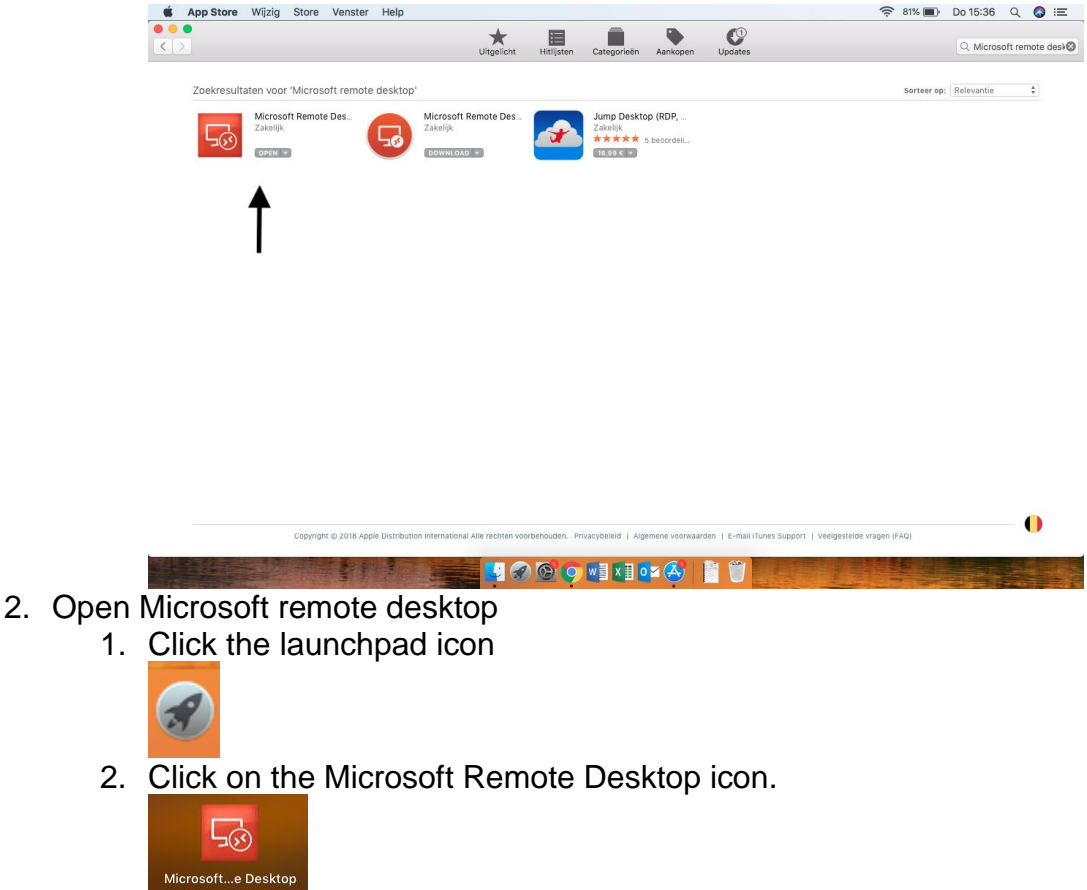

3. Click on preferences at the top of the window.<br>Microsoft Remote Desktop

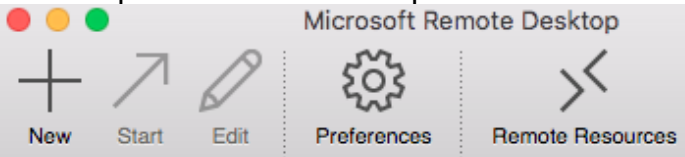

- 4. Go to gateway and click the + icon at the bottom left of the window.
- 5. Enter the correct gateway details for the organisation. (You can choose any name you want, this is purely the display name for the next step.)

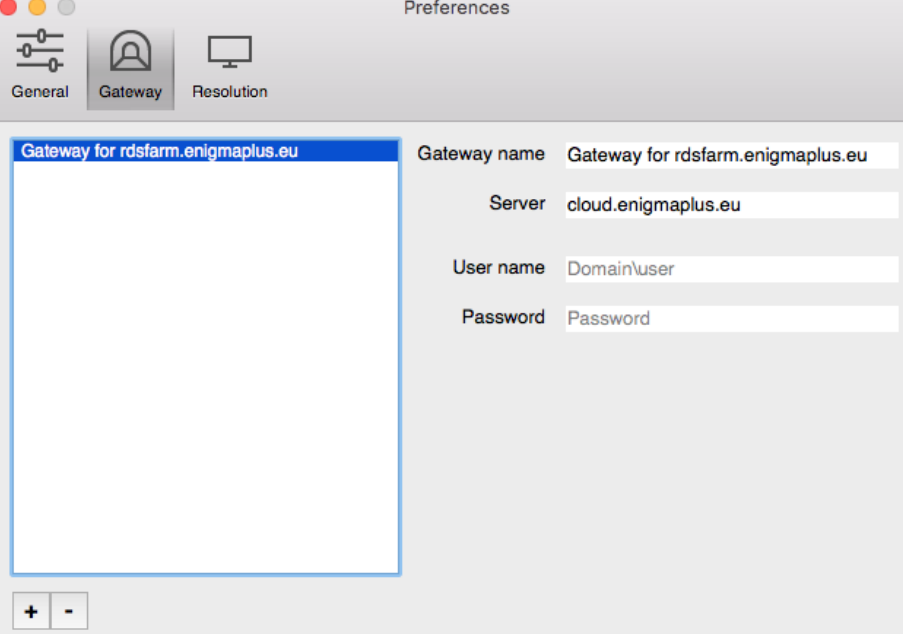

- 6. Close the window. Your new gateway gets saved automatically.
- 7. Click the big + icon at the top left of the window to create a new remote desktop connection.
- 8. Enter a connection name. This name is free to choose.

9. Enter the name or IP address of the PC or server you are trying to connect to.

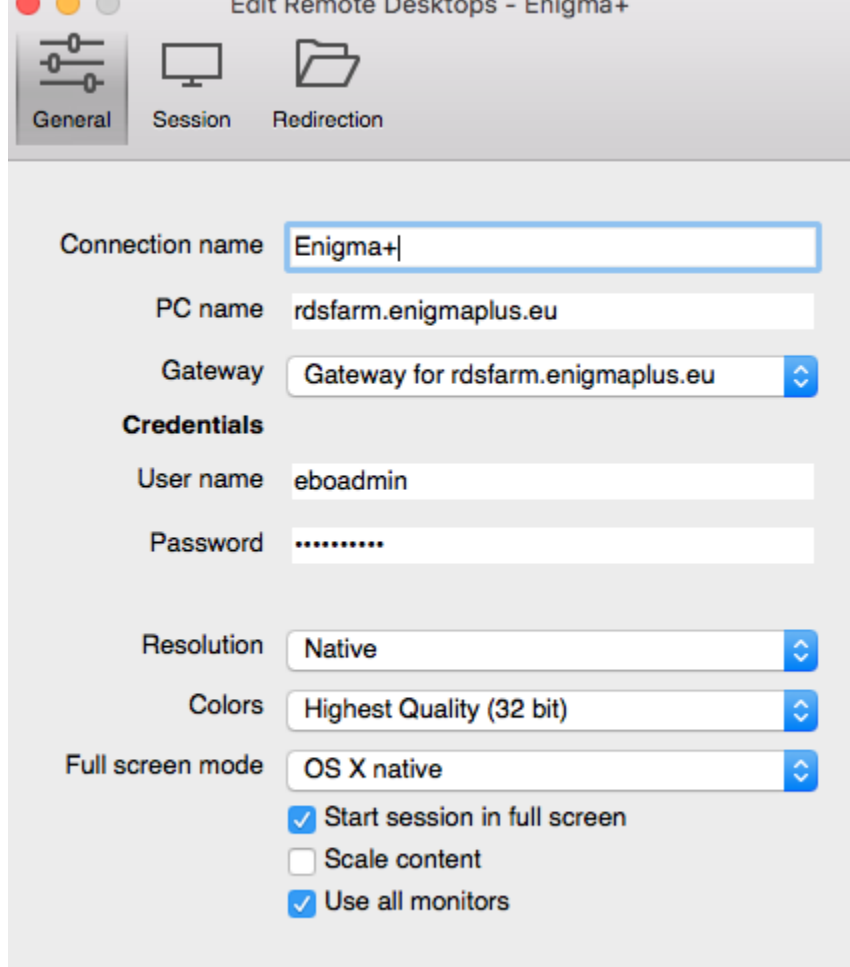

- 10.Optionally you can enter a username and password. If you leave these fields blank, you will be prompted for user credentials each time you try to make a connection.
- 11.Leave the rest of the settings as they are.
- 12.Close the window. Your Inputs will be saved automatically.
- 13.Open the new connection by selecting it and clicking start at the top of the window.

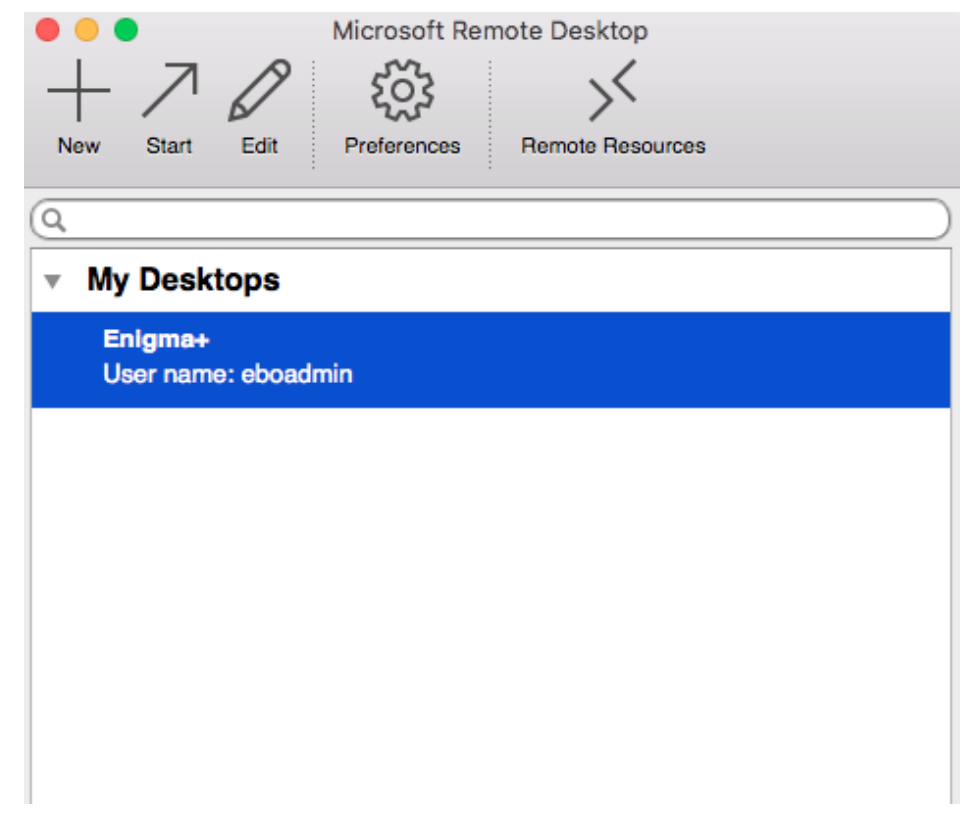

## **Related articles (e.g. Technet)**

[https://www.techrepublic.com/article/pro-tip-remote-desktop-on-mac-what-you-need-to](https://www.techrepublic.com/article/pro-tip-remote-desktop-on-mac-what-you-need-to-know/)[know/](https://www.techrepublic.com/article/pro-tip-remote-desktop-on-mac-what-you-need-to-know/) [https://www.techrepublic.com/article/how-to-access-microsoft-remote-desktop-on-](https://www.techrepublic.com/article/how-to-access-microsoft-remote-desktop-on-macos-sierra/)

[macos-sierra/](https://www.techrepublic.com/article/how-to-access-microsoft-remote-desktop-on-macos-sierra/)